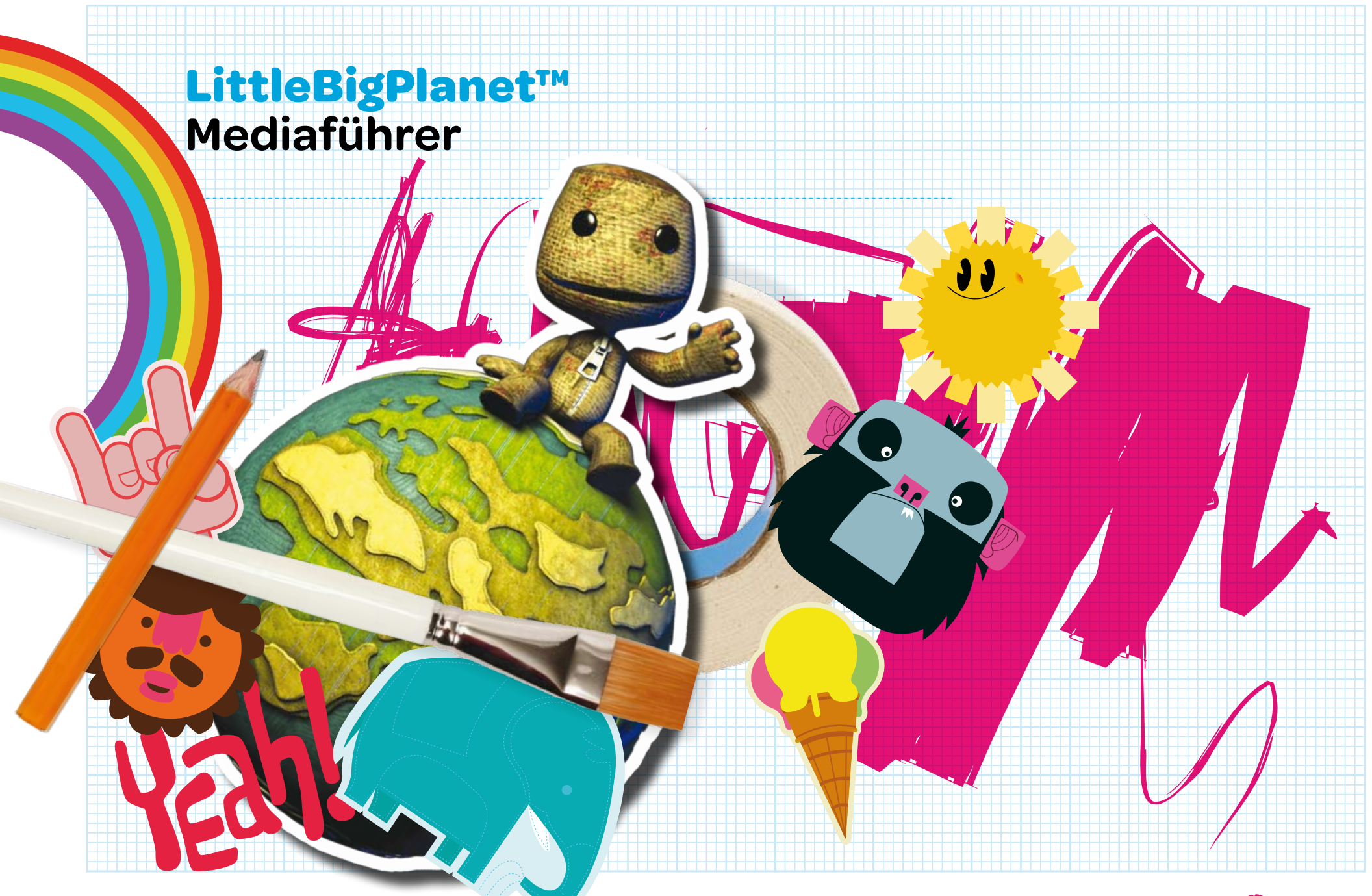

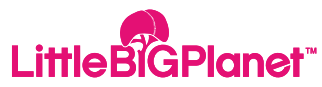

## **LittleBigPlanet™**

Hallo! Willkommen bei **LittleBigPlanet™**.

**LittleBigPlanet™** ist ein einzigartiges Spiel. Es kombiniert ein faszinierendes Plattform-Adventure-Spiel mit einer riesigen Spieler-Community, wobei man das Spiel nicht nur spielen, sondern selbst gestalten und mit anderen teilen kann.

Die **LittleBigPlanet™** -Welt ist anders als alles, was du bisher erlebt hast: eine selbst gebastelte Landschaft aus bekannten Materialien und grenzenloser Phantasie! Statt des vorbestimmten Gameplays der üblichen Plattformspiele, nutzt LittleBigPlanet mithilfe einer fortschrittlichen Physik-Engine die Leistungsfähigkeit des **PLAYSTATION®3's** -Systems voll aus. Formen, Materialien und Objekte verhalten sich absolut vorhersehbar: Bälle rollen, Schlitten gleiten und Federn machen "Boing".

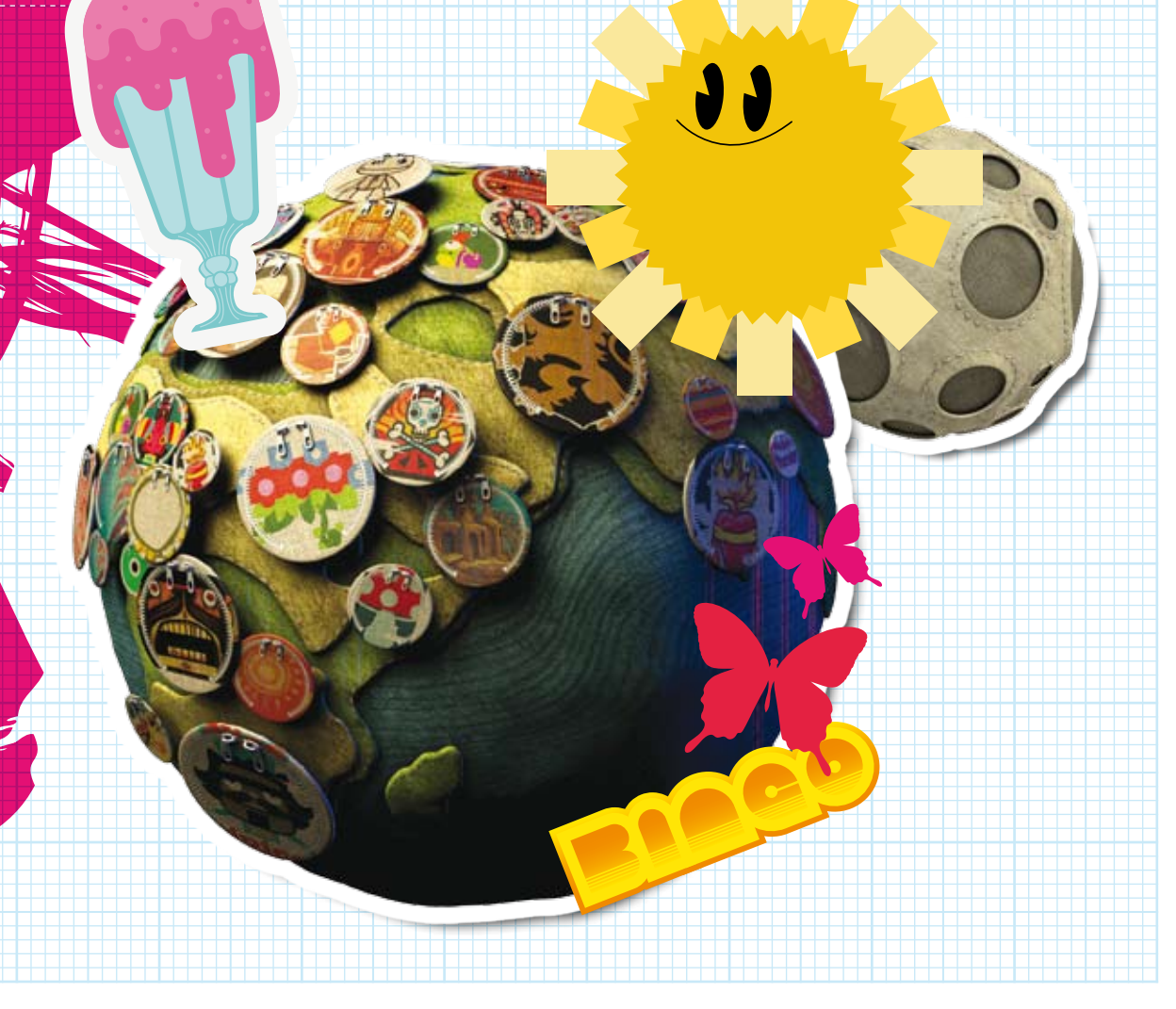

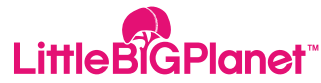

## **Spielen LittleBigPlanet™**

Während du **LittleBigPlanet™** zusammen mit deinem **Sackboy™** erkundest, kommst du an fantastische Orte. Jeder Level ist einzigartig, witzig und hält dank realistischer Physik und phantasievollem Design jede Menge Überraschungen für dich bereit.

Es gibt Herausforderungen zu bewältigen, Gegenstände zu sammeln und Gelegenheiten, dein spielerisches Talent in Rennen und in den Bestenliste n unter Beweis zu stellen.

Es gibt auch einen Multiplayer-Modus für bis zu vier Spieler auf demselben **PLAYSTATION®3** oder online über **PLAYSTATION®Network** – du kannst kooperativ spielen, gegen andere antreten oder beides!

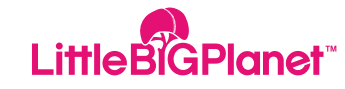

## **Gestalten LittleBigPlanet™**

## Aber es wird noch besser …

**LittleBigPlanet™** ist das erste Spiel, das dir ein tolles Abenteuer UND die Werkzeuge liefert, mit denen wir es erstellt haben –und das alles in einem simplen, leicht erlernbaren Paket.

Zuallererst nimmst du deinen **Sackboy™** oder dein **Sackgirl™** und peppst deine Umgebung mit Stickern und Dekos auf. Hat dich der Schaffensgeist dann gepackt, kannst du Hindernisse, Feinde und Herausforderungen in eine der vorgefertigten Level-Vorlagen einbauen.

Du wirst sehen – das Gestalten in **LittleBigPlanet™** macht süchtig! Bald wirst du eigene Level und Objekte von Grund auf selbst bauen wollen: zuerst alles planen und dann die Welt von **Sackboy's™** mit deiner Phantasie überfluten. Die Levels des Hauptabenteuers liefern dir jede Menge Ideen und Inspiration dazu.

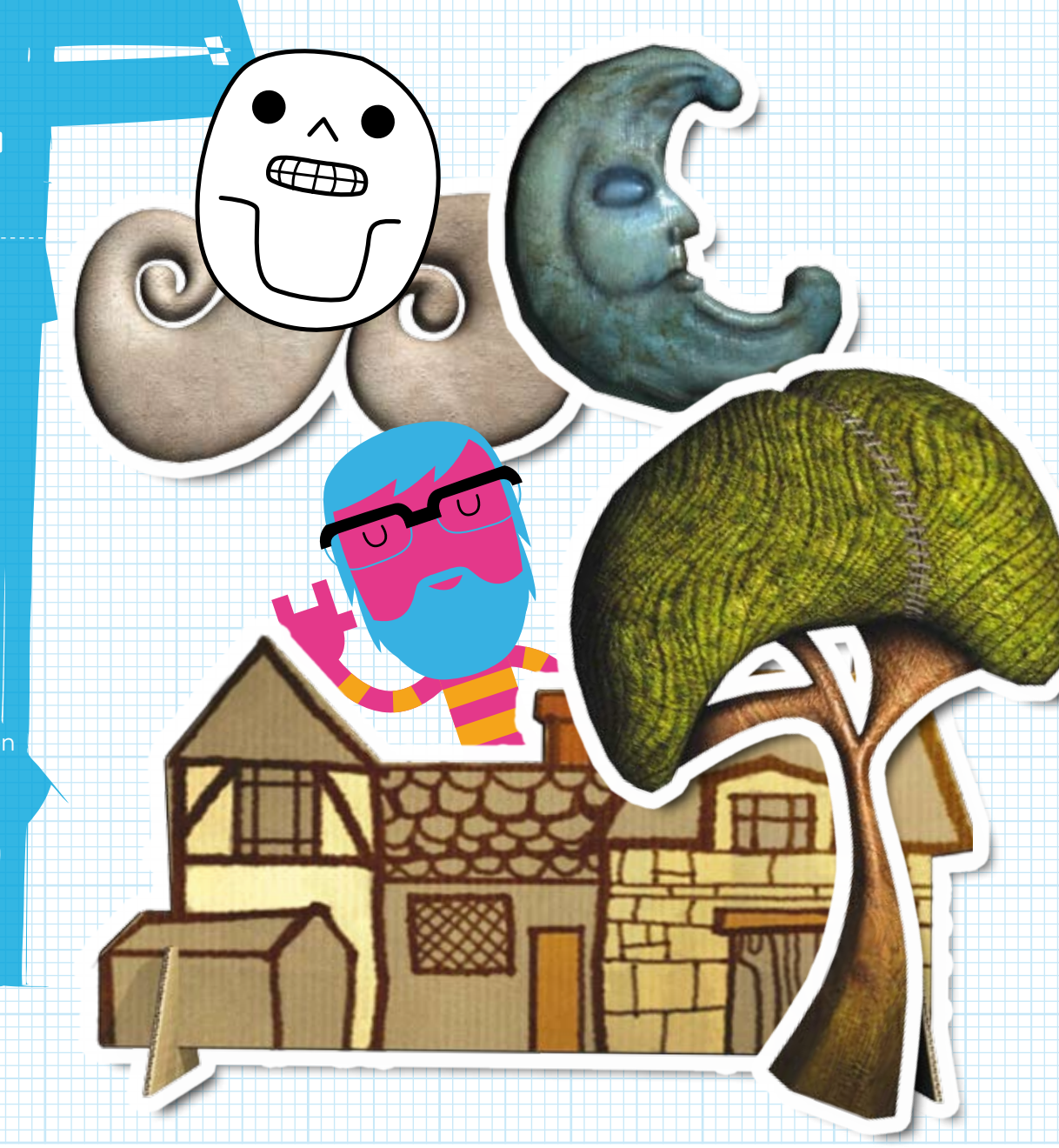

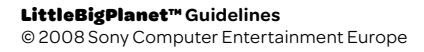

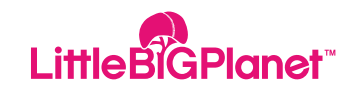

## **Teilen LittleBigPlanet™**

Ob du nun eigene Dinge erstellen willst oder nicht, Tausende anderer Spieler werden es tun. Indem du im Spiel auf die Online-Community zugreifst, kannst du deren Levels downloaden und spielen oder deine eigenen Werke mit ihnen teilen.

Dank der intuitiven Such-, Bewertungsund Kommentar-Funktionen ist die **LittleBigPlanet™** Community ganz so wie deine besten sozialen Netzwerk- oder Entertainment-Webseiten. Du wirst dich also wie zu Hause fühlen! Finde Freunde, hinterlasse Nachrichten und organisiere Spiel-Sitzungen, oder chatte einfach nur mit anderen, um deiner Kreativität neuen Schwung zu verleihen.

Wie du siehst, ist jede Menge los bei **LittleBigPlanet™** und wir haben hier nur die Oberfläche angekratzt.

LittleBigPlanet™ **Guidelines** © 2008 Sony Computer Entertainment Europe

Diesen Oktober mausert sich dein **PLAYSTATION®3** -System zum kreativsten Werkzeug in deinem Leben, und dein Spielerlebnis wird ein völlig neues sein.

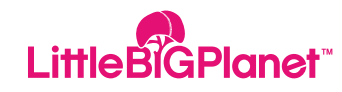

# **LittleBigPlanet™ SackBoy™**

Wie bei allen Plattformabenteuern, gibt es auch bei **LittleBigPlanet™** einen Helden.

**Sackboy™**, die coole kleine Figur, die gemeinsam mit dir die Welt entdeckt. Eins der vielen Merkmale, die **Sackboy™** so einzigartig machen, ist die Tatsache, dass DU sein Aussehen bestimmst.

Verändere seine Farbe, sein Kostüm und seinen Stil und bestimme sein Verhalten und seine Mimik. Dein **Sackboy™** verhält sich exakt so, wie du es möchtest, und natürlich kannst du auch ein **Sackgirl™** haben!

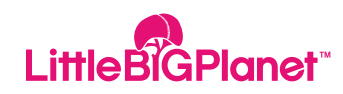

## **LittleBigPlanet™ Standardsteuerung**

### **Standardsteuerung**

linker stick Bewegen.  $f/I$  /  $\leftrightarrow$ O taste Abbrechen.  $\bullet$  taste Löschen. **Ef** taste (gedrückt halten) Greifen. (gedrückt halten) + linker/rechter Stick **ER1** button/ R2 button Objektdicke anpassen.  $\sum_{n=1}^{\text{start}}$  button  $\sum_{n=1}^{\text{start}}$ 

richtungstasten Gesichtsausdruck deiner Sack-Figur ändern.

Springen/Aktion bestätigen. F taste Menü öffnen/Menü öffnen/ Infoseite öffnen L1 taste/ R1 taste Durch Menüseiten blättern. L1 taste/L2 taste Durch Menüseiten/Objekte blättern. L2 taste/R2 taste Arme einer Sack-Figur bewegen.

**Pullet aufrufen.**<br>Bu meine Güte!-Menü aufrufen.

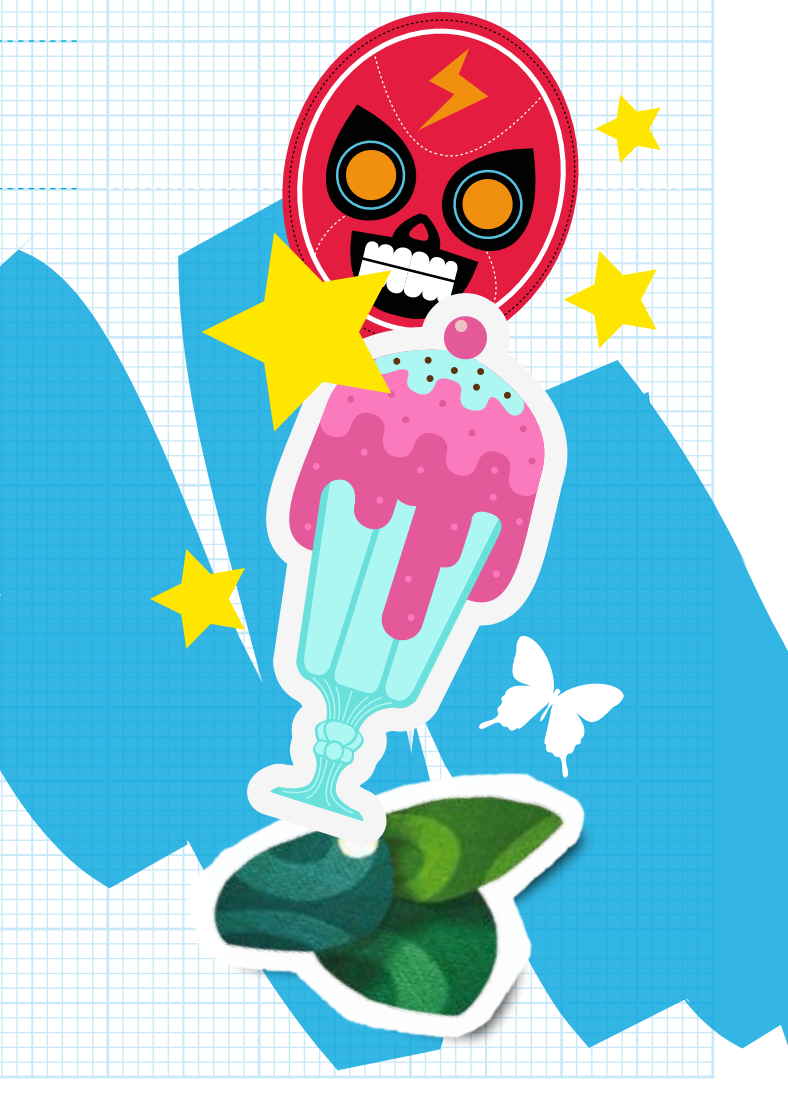

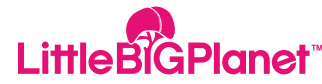

## **LittleBigPlanet™ Der Spielbildschirm**

### **Der Spielbildschirm**

**A**

-10

**B**

**A. Punktzahl B. Punkteblase C. Preisblase D. Checkpunkt**

**Neterstare relaterstare reference et ale falske reference et ale falske reference of a reference of a reference of a reference of a reference of a reference of a reference of a reference of a reference of a reference of a** 

**D**

**C**

## **Verwendung Der ZENTRALE**

Die ZENTRALE ist so was wie deine eigene Bude: der ideale Ort zum Chillen! Wenn du sie zum ersten Mal betrittst, ist sie meist noch leer. Aber auf deinen Reisen, die du bei **LittleBigPlanet™** unternimmst, findest du allerlei Krimskrams und hübsche Sachen, mit denen du sie aufpeppen kannst. Der Wireless-Controller in deiner ZENTRALE ist dein ganz persönlicher Computer, dein Inventar und Zugriffsgerät. Stell dich einfach davor und drücke die <sup>1</sup> -Taste, um dich durch Welt von **LittleBigPlanet™**  zu bewegen.

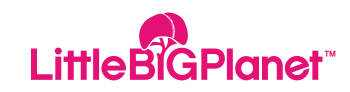

## **LittleBigPlanet™ Hauptmenü**

#### **Story**

Bewege dich durch die Welt von **LittleBigPlanet™** und entdecke die seltsamen und wunderbaren Werke der Meisterschöpfer. zum nächsten und mit der S-Taste triffst du deine Wahl.

Der erste Bereich, zu dem deine Sack-Figur kommt, sind Die Gärten. Dieser idyllische Ort ist perfekt geeignet, um dir alle Tricks und Fähigkeiten anzueignen, die du brauchst, um die phantasievollen Landschaften von **LittleBigPlanet™** erfolgreich zu erkunden.

Du wirst schon bald merken, dass der König der Gärten nur einer der legendären Meisterschöpfer ist, deren Aufgabe die Pflege der **LittleBigPlanet™**.

Kreationen ist. Wenn du dem König der Gärten deinen Wert bewiesen hast, wird es Zeit, zu neuen Gegenden aufzubrechen und neue Fähigkeiten zu erlernen.

#### **Start-Menü**

Über die \ -Taste kannst du während des Spiels das Start-Menü aufrufen. Hier hast du die Wahl zwischen Zurück zur Zentrale Levelneustart oder einer der folgenden Optionen …

## **Videos Und Kommentare**

Du hast Probleme mit **LittleBigPlanet™** oder deinem neuesten Meisterwerk? Keine Panik: Wir haben eine große Auswahl von hilfreichen Tutorial-Videos und auf deinen Reisen findest du jede Menge davon!

## **Einstellungen**

Hier kannst du die Anzeigeneinstellungen und Audio-Einstellungen von **LittleBigPlanet™** ändern.

## **Über Diesen Level**

Erfahre weitere Einzelheiten über den Level, den du gerade erkundest: wer ihn erschaffen hat, welche Sehenswürdigkeiten er zu bieten hat und was du dort alles unternehmen kannst.

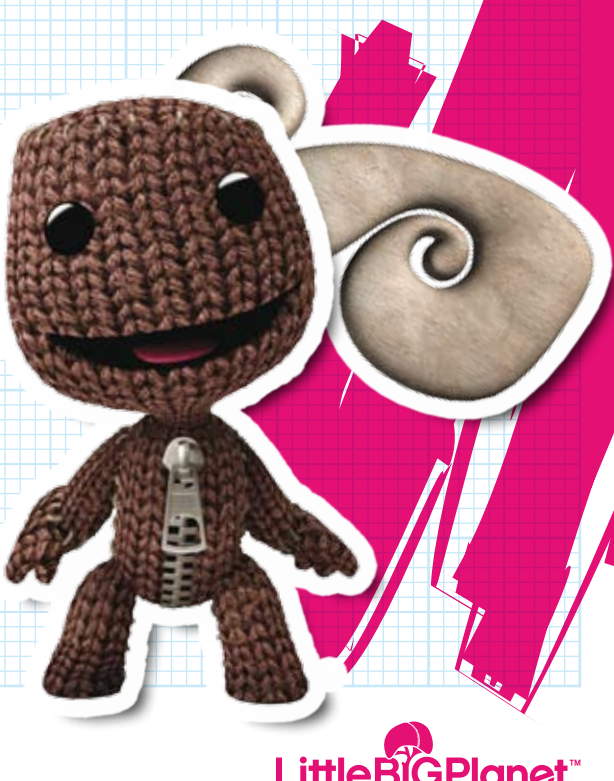

## **LittleBigPlanet™ So Wird Gespielt**

#### **Steuerung Deiner Sack-Figur**

Bewege den linken Stick nach < oder  $\blacktriangleright$ um nach links oder rechts zu laufen. Bewege den linken Stick nach <sup>1</sup>, um nach hinten zu laufen, oder nach V, um nach vorne zu kommen.

Drücke die S -Taste zum Springen: leicht antippen für einen kleinen Hüpfer, gedrückt halten für einen langen, athletischeren Sprung. Drücke die **ER1** -Taste und halte sie gedrückt, um Objekte zu greifen. Aber nicht alle Dinge lassen sich greifen!

Neige den Wireless-Controller, damit deine Sack-Figur den Kopf schüttelt. Drücke die **L3** -Taste und neige den Wireless-Controller, dann wackelt deine Sack-Figur mit den Hüften.

Mit den Richtungstasten änderst du ihren Gesichtsausdruck: Drücke <sup>1</sup> für ein frohes Gesicht, **V**, für ein trauriges, < für ein besorgtes und  $\rightarrow$  für ein ärgerliches.

Möchtest du den jeweiligen Gesichtsausdruck noch steigern, dann halte die entsprechende Taste einfach länger gedrückt. Die Arme deiner Sack-Figur bewegst du, indem du die L2 -Taste gedrückt hältst und dann den linken Stick bewegst, oder indem du die R2 -Taste gedrückt hältst und den rechten Stick bewegst.

## **Das popit menü**

Das Popit -Menü ist das wichtigste Hilfsmittel in der Welt von **LittleBigPlanet™** – drücke einfach die  $\blacksquare$ -Taste, und schon erscheint es über deiner Sack-Figur.

**CONSULTANT AND RESERVE AND RESERVE AND RESPONSIVE AND RESPONSIVE AND RESPONSIVE AND RESPONSIVE AND RESPONSIVE AND RE** 

**CONTRACTORS** 

Stell dir das Popit -Menü am besten wie ein interaktives Lasso vor, das ganz erstaunliche Dinge kann: Es enthält alle kreativen Optionen, die dir zur Verfügung stehen!

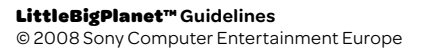

## **LittleBigPlanet™ So Wird Gespielt**

#### **Deine Sack-Figur Anpassen**

Drücke die  $\blacksquare$ -Taste, um das Popit-Menü aufzurufen.Markiere und wähle das Charakter anpassen -Symbol aus, und blättere mit dem linken Stick durch die verfügbaren Optionen. Mit der Li - oder der R1 -Taste blätterst du durch die Seiten. Drücke die <sup>2</sup>-Taste, um ein Objekt anzuprobieren, und drücke sie erneut, um es wieder zu verwerfen.

### **Was Tun, Wenn Deine Sack-Figur Feststeckt?**

Selbst der beste Spieler bleibt manchmal irgendwo stecken. Das ist aber kein Anlass zur Panik! Wenn wirklich einmal kein Ausweg mehr winkt, dann drücke einfach die -Taste, um das Popit -Menü aufzurufen, wähle das Erneut versuchen -Symbol aus und drücke dann die S-Taste Und Halte Sie Einige Sekunden Lang Gedrückt.

Und siehe da! Deine Sack-Figur taucht am zuletzt aktivierten Checkpunkt wieder auf.

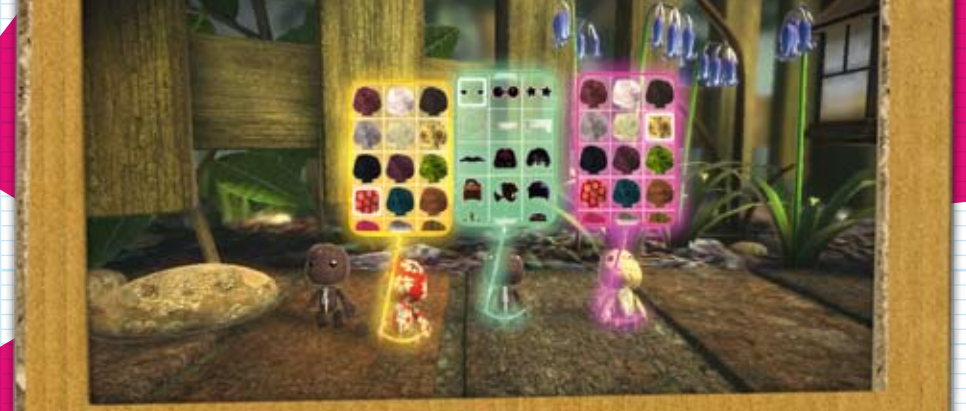

**ATATATATATAT** 

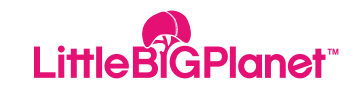

## **LittleBigPlanet™ Drücke Der Welt Deinen Stempel**

### **Sticker & Dekos**

Während deiner Reise durch **LittleBigPlanet™** gibt es unzählige Sticker und Dekos zu sammeln. Rufe mit der  $\blacksquare$  Taste das Popir -Menü auf, und markiere und wähle dann das Sticker & Dekos -Symbol aus, um dir deine kostbaren Schätze anzusehen.

Noch besser, als neue Sticker und Dekos zu finden, ist es, sie auch tatsächlich zu benutzen! Wähle mit der <sup>2</sup>-Taste ein Objekt aus und bewege es mithilfe des linken Sticks in deiner Umgebung umher. Bewege den  $rechten Stick$  nach  $\blacklozenge$  oder  $\blacktriangleright$  um einen Sticker oder eine Deko zu drehen, und nach ↑ oder ↓ um die Größe des Objekts zu verändern. Mit der S -Taste befestigst du die Verschönerung dann am gewählten Ort und mit der  $\odot$  -Taste kehrst du wieder ins Popit -Menü zurück.

Möchtest du einen Sticker oder eine Deko wieder entfernen, öffne einfach das Popit -Menü, wähle das Sticker & Dekos

-Symbol aus und dann das Sticker & Deko - Bearbeitungswerkzeug. Bringe das Bearbeitungswerkzeug mit dem linken Stick über das gewünschte Objekt, woraufhin dieses zu Leuchten anfängt. Drücke die  $\otimes$ -Taste, um es "hochzuheben", und drücke dann die A-Taste, um es zu löschen und das Popit -Menü zu verlassen.

## **Verwendung Der PLAYSTATION®Eye-Kamera**

Wenn du eine **PLAYSTATION®Eye-Kamera** an dein **PLAYSTATION®3**- System angeschlossen hast und schon ein paar **PLAYSTATION®Eye** - Sticker gesammelt hast, kannst du damit deine ganz persönlichen Fotos erstellen.

Richte die **PLAYSTATION®Eye-Kamera** auf das gewünschte Motiv, öffne das Popit-Menü, wähle das Sticker & Dekos -Symbol aus und dann die **PLAYSTATION®Eye-Kamera**

-Seite. Entscheide dich für eine Stickerform und bewege sie umher. Sobald sie genau da ist, wo du sie haben möchtest, drückst du die S-Taste, um das Bild aufzunehmen und dort anzubringen.

Aber keine unanständigen Fotos, bitte!

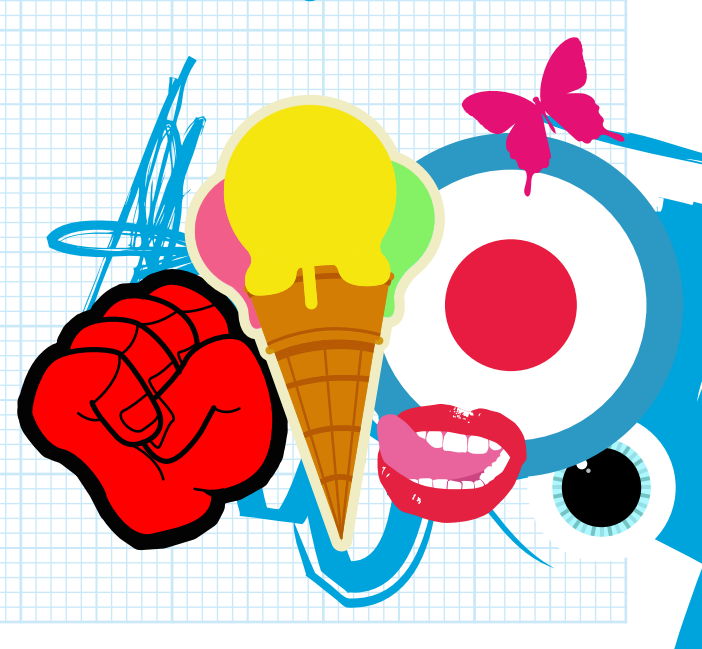

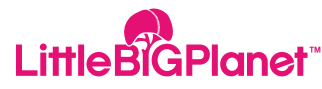

## **LittleBigPlanet™ Online Spielen**

#### **Online Spielen**

Erlebe die Wunder von **LittleBigPlanet™**  gemeinsam mit anderen Spielern – den sogenannten Sack-Kollegen – aus aller Welt, und zwar über das **PLAYSTATION®**Network.

Das ist eine tolle Möglichkeit, neue Sack-Freunde zu finden! Damit du online neue Freunde finden kannst und Zugriff auf Mein Mond und den Info-Mond bekommst, musst du die ersten drei Levels in Die Gärten absolvieren.

Auf den Mehr Infos-Seiten eines beliebigen Levels kannst du dich über die Option Online spielen! mit jemandem zusammentun, der gerade genau diesen Level von **LittleBigPlanet™** spielt. Denk dran, dass du auch Freunden oder anderen Sack-Kollegen beitreten oder sie einladen kannst, wenn du dir ihre jeweilige Mehr-Seite ansiehst.

## **Gemeinsam Online Spielen**

Beachte bitte einige einfache Hinweise, wenn du gemeinsam mit Freunden oder anderen Spielern online zur Erkundung von **LittleBigPlanet™** aufbrichst.

• Wer als Erstes einen Level betritt, wird automatisch zum Host, und die persönliche Zentrale dieses Spielers wird zwischen den einzelnen Levels zur Lobby der ganzen Gruppe.

• Wenn der Host irgendwo hingeht – ob nun von der Zentrale aus in einen bestimmten Level oder von einem Level aus zur Zentrale – dann folgen ihm alle anderen Spieler automatisch.

• Spieler, die eine Einladung zum Beitritt in die Gruppe erhalten, werden keine Hosts.

• Wenn jemand die Gruppe verlässt, werden alle Spieler gefragt, ob sie diesem Spieler folgen möchten.

• Wem du gerade folgst, siehst du auf der Spielerverwaltungs-Anzeige. Diese rufst du auf, indem du die **D-Taste drückst und dann** Spieler verwalten auswählst.

## **Ein Freundschaftlicher Hinweis**

Das Online-Spiel sowie der Austausch mit der **LittleBigPlanet™** Community beinhaltet ein gewisses Maß an Verantwortung. Wir möchten eine große, glückliche Familie – und das bedeutet, dass man die Gefühle des anderen respektieren muss. Also, so verlockend es manchmal auch sein mag, lass dich bitte nicht zu unhöflichem Verhalten hinreißen! Kein Fluchen, keine unanständigen Zeichnungen und nichts, das du nicht guten Gewissens auch deiner Großmutter zeigen würdest.

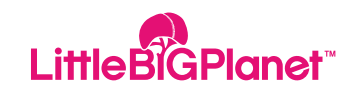

## **LittleBigPlanet™ Online Spielen**

#### **Das Du Meine Güte! -Menü**

das du meine güte!-menü ist dazu da, unangemessene inhalte, die von anderen online-spielern hochgeladen wurden, zu melden. wir möchten **LittleBigPlanet™** möglichst "sauber" und anständig halten und bitten dich, uns umgehend davon in Kenntnis zu setzen, wenn du fragwürdige Inhalte finden solltest. Drücke einfach jederzeit die -Taste, dann öffnet sich das Du meine Güte! -Menü und du kannst direkt eine Meldung machen.

## **Jetzt Spielen!**

Du möchtest keine Zeit verschwenden und sofort gemeinsam mit anderen Online-Spielern einen neuen Level erkunden? Kein Problem! Wähle Jetzt spielen! und schon findest du dich in einem zufällig ausgewählten Level wieder, in dem sich bereits andere Sack-Kollegen tummeln.

### **Coole Levels Und Coole Schöpfer**

Stürze dich in die Online-Community von **LittleBigPlanet™** und schau dir die Werke an, die andere Mitglieder veröffentlicht haben. Du kannst dir Neu veröffentlichte Levels anschauen oder dich über die Option Suchen nach etwas ganz Konkretem umsehen.

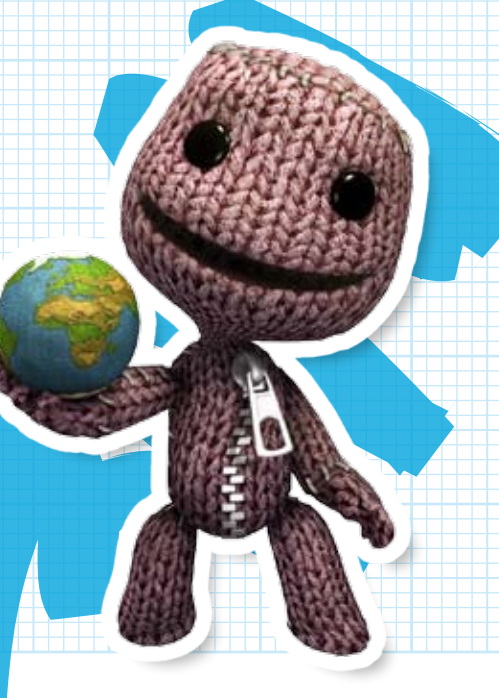

#### **Online-Start-Menü**

Sobald du online bist, finden sich im Start-Menü ein paar Zusatzoptionen …

## **Spieler Verwalten**

Wenn du **LittleBigPlanet™** gemeinsam mit anderen Spielern online erkundest, kannst du über die Option Spieler verwalten bestimmte Spieler stummschalten oder, sofern du der Host bist, sie aus dem aktuellen Level hinauswerfen.

#### **Freunde**

Hier siehst du, ob deine Bekannten gerade bei **LittleBigPlanet™** online sind, und kannst deine Online-Freundesliste bearbeiten.

#### **LBP-Nachrichten**

Du willst wissen, ob du etwas von einem anderen Sack-Kollegen erhalten hast? Schau in den LBP-Nachrichten nach, ob dir jemand einen Objektplan geschickt hat, den du im Kreativmodus benutzen kannst.

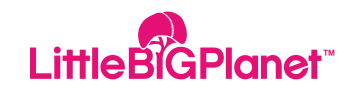

#### **Mein Mond**

Mein Mond ist der Ort der größten Kreativität, und du gelangst über deine Weltraum-Zentrale dorthin.

Innerhalb von Mein Mond kannst du über die Option Erstellen einen neuen Level von Grund auf erschaffen. Wenn du einen bereits erstellten Level besuchen möchtest, hast du die Wahl zwischen Spielen und Erstellen. Willst du stattdessen ein eigenes Werk mit der **LittleBigPlanet™** Online-Community teilen, dann wähle Veröffentlichen.

Im Kreativmodus wählst du das Objekt oder Werkzeug, das du benutzen möchtest, einfach über das Popit -Menü aus, bewegst dich dann mit dem linken Stick umher und sobald du den Ort gefunden hast, an dem du schöpferisch tätig werden möchtest, drückst du die S -Taste. Wenn du einen brandneuen Level erstellst, dich aber die Vorstellung einer völlig leeren Leinwand ein wenig erschreckt, kannst du dir auch eine Vorlage aussuchen

und diese dann bearbeiten. Behalte aber bei der Arbeit an deinen Werken immer folgende Tipps im Hinterkopf:

• Es gibt ein cooles Jetpack für Bereiche, die ansonsten nur schwer zu erreichen sind. Drücke die Richtungstaste V, um es zu benutzen oder wieder wegzulegen.

• Mit dem rechten Stick kannst du näher heran- und weiter herauszoomen, um dein Werk besser betrachten zu können.

• Im Kreativmodus siehst du ganz links auf dem Bildschirm ein sehr nützliches Thermometer, das anzeigt, wie viel du noch in dein Werk hineinquetschen kannst.

• Du kannst dir alles etwas erleichtern, indem du die Ansicht änderst und dir ein spezielles Raster anzeigen lässt. Rufe mit der  $\overline{\phantom{a}}^{\text{start}}$  - Taste das Raster auf und wähle Ansicht, um deine Popit-Einstellungen zu ändern.

• Drücke zum Ausprobieren deiner Kreation die  $\sum_{n=1}^{\text{start}}$  -Taste und wähle In Spielen-Modus wechseln. Wenn du zurück in den Kreativmodus möchtest, drücke erneut die **TART** -Taste und wähle << Change to Create In Kreativmodus wechseln.

• Wenn du dir von einem der praktischen Tutorials helfen lassen möchtest, dann drücke einfach die  $\sim$ -Taste und wähle die Option Videos.

• Du kannst jederzeit zur Zentrale zurückkehren. Drücke die  $\blacktriangleright$ -Taste und wähle Zurück zur Zentrale.

**HINWEIS:** Du musst die ersten drei Levels von Die Gärten absolvieren, bevor du auf Mein Mond zugreifen kannst, wie bereits weiter vorn in diesem Handbuch beschrieben. Es gibt auch zahlreiche Tutozals und Videos, die nach und nach verfügbar werden, je mehr du im Kreativmodus herumexperimentierst.

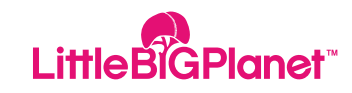

## **Popit-Cursor**

Dies ist das wahrscheinlich vielseitigste Werkzeug in deiner Sammlung. Fahre mit dem Popit-Cursor über ein Objekt und drücke die S button to select it. Move y -Taste, um es auszuwählen. Bewege das ausgewählte Objekt dann mit dem linken Stick umher und verändere mit dem rechten Stick seine Größe und Ausrichtung. Sobald sich das Objekt an der gewünschten Position befindet, drückst du die S -Taste, um es dort zu platzieren, und verlässt anschließend mit der A -Taste das Popit -Menü.

## **Objekte Und Werkzeuge**

Beinahe alles im Popit-Menü besitzt eine Info-Seite, auf der du weitere Informationen und Funktionen findest. Über eine solche Info-Seite kannst du verschiedene Dinge tun – zum Beispiel ein Objekt mit einem Herz versehen oder dir ein Tutorial-Video ansehen.

**HINWEIS:** Du kannst dir all deine mit Herz versehenen Objekte auf einen Blick anzeigen /lassen, um leicht aus dem Popit-Menü herzus darauf zugreifen zu können, indem du einfach das Herz-Symbol auswählst.

## **Objekte Im Popit-Menü Speichern**

Ein neu erstelltes Objekt kann im Popit-Menü gespeichert werden, um später leichter darauf zugreifen zu können. Öffne das Popit-Menü, wähle das Basteltasche-Symbol aus und dann die Meine Objekte-Seite.

Wenn du ein Objekt zum Popit-Menü hinzufügen möchtest, wähle zunächst das Objekt speichern-Symbol aus. Dann erscheint ein kleines, rechteckiges Feld. Verändere dieses Feld mithilfe des linken oder des rechten Sticks, bringe es um das zu speichernde Objekt herum in Position, sodass sein Umriss leuchtet, und drücke dann die S-Taste.

Das ausgewählte Objekt wird jetzt zur Meine Objekte-Seite hinzugefügt und du kannst immer ganz leicht darauf zugreifen.

Du möchtest einem befreundeten Sack-Kollegen einen Plan schicken? Dann wähle auf der Meine Objekte-Seite einen Plan aus und drücke die F-Taste. Wähle nun An meinen Freund senden, um ihn als Anhang an eine Nachricht anzufügen.

## **Materialien**

Materialien findest du in den Preisblasen, die überall in **LittleBigPlanet™** zu finden sind. Sobald du ein paar Materialien gesammelt hast, kannst du neue Objekte erschaffen. Öffne einfach das Popit-Menü, wähle das Basteltasche-Symbol, gehe auf die Materialien-Seite und triff deine Wahl.

Wähle die Form aus, die du benutzen möchtest, bearbeite sie mit dem linken

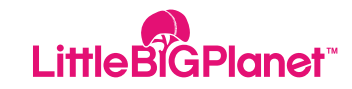

## **Materialien**

oder dem rechten Stick und drücke dann die S-Taste, um das Objekt zu erstellen. Mit der  $\triangle$ -Taste kannst du die gewählte Form als Schneidewerkzeug benutzen – so wie ein riesiger Plätzchenausstecher!

## **Eigenschaften**

#### **Glas**

Glas ist rutschig und deine Sack-Figur wird mehr oder weniger freiwillig darauf gleiten.

#### **Metall**

Metall ist das schwerste Material von allen und eignet sich immer dann, wenn das Objekt strapazierfähig und belastbar sein soll.

#### **Schwamm**

Der Schwamm ist sehr leicht und weich genug, dass deine Sack-Figur ihn greifen kann.

#### **Styropor**

Styropor ist extrem leicht und gut zu greifen.

#### **Pappe**

Auch Pappe ist sehr leicht und lässt sich gut umherschieben, aber deine Sack-Figur kann sie nicht greifen.

#### **Gummi**

Gummi ist die erste Wahl, wenn gute Haftung vonnöten ist.

#### **Dicke**

Materialien können in vier Dickegraden erstellt werden: 3er-Dicke, 2er-Dicke, 1er-Dicke und Hauchdünn. Hauchdünne Formen fallen zwischen größeren Objekten hindurch, also sei beim Anbringen von besonders dünnen Formen vorsichtig.

## **Objekte Verwenden**

Überall bei **LittleBigPlanet™** stößt du auf Preisblasen, die verschiedene Objekte enthalten. Diese Objekte kannst du zum Erschaffen deiner Werke benutzen.

## **Objekte Platzieren**

• Öffne das Popit-Menü und wähle das Basteltasche-Symbol aus.

• Markiere ein Objekte, wähle es aus und bringe es anschließend mit dem linken Stick in Position oder verändere mit dem rechten Stick seine Größe und Ausrichtung.

• Drücke die Qualitäte oder die Qualitäte, um ein Objekt in den Vorder- oder Hintergrund zu stellen.

• Drücke die & -Taste, um ein Objekt zu platzieren und kehre dann mit der <sup>O</sup>-Taste ins Popit-Menü zurück.

Vergiss nicht: Sobald du das Popit-Menü schließt, nimmt die Schwerkraft ihren Lauf. Wenn du es echt kunstvoll angehen und dein Objekt spiegeln möchtest, drücke einfach die R<sub>8</sub> - Taste.

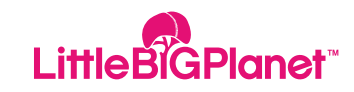

### **Objekte Kopieren**

.Wähle den Popit-Cursor aus und bringe ihn über das Objekt. Drücke die <sup>3</sup>-Taste, um das Objekt auszuwählen, und dann die **L3**-Taste, um es zu kopieren. Mit der S-Taste platzierst du deine Kopie.

## **Objekte Löschen**

Wähle den Popit-Cursor aus und bringe ihn über das Objekt. Drücke die 8-Taste, um das Objekt auszuwählen, und dann die D-Taste, um es zu löschen.

## **Anpassen**

Für den Techniker in dir gibt es bei **LittleBigPlanet™** jede Menge Dinge, die sich verändern und anpassen lassen. Wenn du ein Anpassen-Menü öffnen möchtest, dann bringe den Popit-Cursor über ein Objekt und drücke die F-Taste. Innerhalb eines Anpassen-Menüs kannst du mit dem linken Stick eine Einstellung auswählen und diese

dann mit dem rechten Stick verändern.

**HINWEIS:** Wenn du ein Objekt platzieren willst, das man anpassen kann, halte die S-Taste etwas länger gedrückt und schön öffnet sich das entsprechende Anpassen-Menü.

## **Klebstoff**

Klebstoff ist sehr praktisch, um verschiedene Dinge miteinander zu verbinden, kann aber nur im Kreativmodus benutzt werden. Wenn du Klebstoff benutzen möchtest, öffne den Popit-Cursor und wähle damit ein Objekt aus. Bringe dieses Objekt dicht an ein anderes Objekt heran. Drücke die <sup>2</sup>-Taste und halte sie gedrückt, bis du ein "Klebegeräusch" hörst. Nun sind die beiden Objekte sicher miteinander verbunden und lassen sich wie ein einzelnes Objekt umherbewegen.

### **Bolzen**

Bolzen sind sehr praktisch, wenn du Objekte mit beweglichen Teilen erstellst.

Befolge diese einfachen Schritte, um einen Bolzen zu benutzen:

• Öffne das Popit-Menü und wähle dieWerkzeugtasche aus, gehe dann auf die Geräte-Seite und wähle dort das Bolzen-Symbol aus.

• Bringe den <<Bolt / Bolzen>> mit dem linken Stick in Position und drücke die **8**-Taste, um ihn auf ein Objekt zu legen.

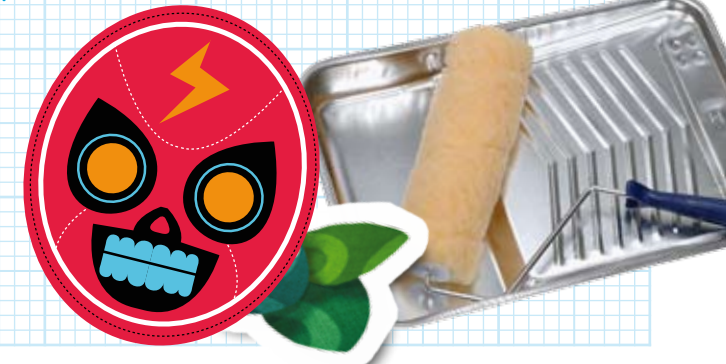

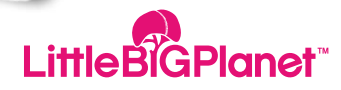

• Bewege das Objekt mithilfe des Popit-Cursors vor ein anderes Objekt.

 $\cdot$  Drücke die  $\otimes$ -Taste und schon sind die beiden Objekte durch den Bolzen miteinander verbunden.

Du kannst auch die Festigkeit eines Bolzens und andere Einstellungen verändern. Drücke die S-Taste und halte sie gedrückt, um das Anpassen-Menü aufzurufen.

## **Bolzen-Typen**

#### **Federbolzen**

Mit einem Federbolzen bekommen die beweglichen Teile ein wenig "Bewegungsfreiheit". Keine Angst, die Verbindung ist trotzdem sicher und perfekt für Wippkonstruktionen geeignet.

#### **Motorbolzen**

Ein Motorbolzen ist perfekt für die Erstellung

von Objekten, die sich selbständig bewegen können.

### **Wackelbolzen**

Ein Wackelbolzen klingt vielleicht ein bisschen nach Wackelpudding, ist aber eine stabile Verbindung, die deinen Werken eine Vor-und-Zurück-Drehbewegung ermöglicht.

## **Sonstige Hilfsmittel**

Es gibt noch viele andere Hilfsmittel zum Verbinden und Erstellen von Objekten. Um auf die unten aufgeführten Hilfsmittel zuzugreifen, musst du das Popit-Menü öffnen, das Werkzeugtasche-Symbol auswählen, zur Geräte-Seite gehen und dann im Verbindungen-Bereich das entsprechende Symbol auswählen.

**Seil**

Mit einem Seil kannst du prima Objekte aufhängen und auch Schaukeln oder

Brücken bauen. Zum Befestigen eines Seils platzierst du es am Rand eines Objekts und drückst die S-Taste. Platziere dann das andere Ende des Seils auf einem anderen Objekt und drücke die **8**-Taste, und schon steht die Verbindung. Über das Anpassen-Menü kannst du dein Seil kürzen oder verlängern.

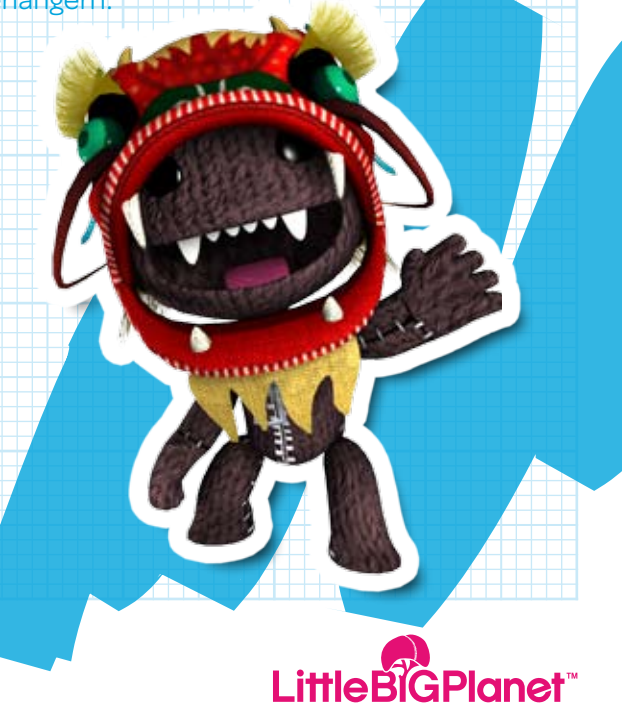

#### **Stangen**

Stangen sind so ähnlich wie das Seil und werden auch genauso angebracht. Der einzige Unterschied ist, dass eine einmal eingestellte Länge einer Stange nicht mehr gekürzt oder verlängert werden kann.

#### **Federn**

Eine Feder ist recht starr und bietet guten Halt, lässt deine Gebilde aber dennoch ein wenig auf und ab hüpfen. Du bringst eine Feder ebenso an wie eine Stange oder ein Seil und kannst dann über das Anpassen-Menü ihre Länge und Stärke verändern.

## **Gummiband**

Ein Gummiband bietet keinen festen Halt, dafür ist die Verbindung aber sehr dehnbar.

#### **Winde**

Eine Winde verbindet zwei Objekte miteinander und bringt sie in Bewegung. Und im Anpassen-Menü kannst du die Stärke und Geschwindigkeit der Winde verändern.

#### **Kolben**

Kolben sind im Grunde wie Stangen, können aber trotz ihrer Starrheit in Bewegung gesetzt werden.

## **Spender**

Ein Spender ist ein Zaubergerät, das Dinge auftauchen und wieder verschwinden lässt. Befestige einen Spender an einem Objekt wie einer Ziegelwand und rufe dann das Anpassen-Menü auf, um dir ein anderes Objekt, wie zum Beispiel eine Blume, auszusuchen. In bestimmten Zeitabständen taucht diese Blume nun auf der Ziegelwand auf und verschwindet wieder.

### **Knöpfe Und Schalter**

Knöpfe und Schalter verleihen dir noch mehr Kontrolle über deine **LittleBigPlanet™**-Kreationen. Knöpfe und Schalter können andere Objekte steuern – z. B. einen Motorbolzen.

Wähle mithilfe des Popit-Cursors die Verbindungsschlaufe eines Knopfs oder eines Schalters und befestige sie an dem Motorbolzen. Jetzt kannst du den Motorbolzen mit dem Knopf einund ausschalten!

## **Knöpfe**

Ein Knopf aktiviert ein gerät, sobald eine Sack-Figur darauf tritt oder etwas Schweres darauf gestellt wird. Mit dem Anpassen-Menü kannst du die verschiedenen Einstellungen des Knopfs verändern.

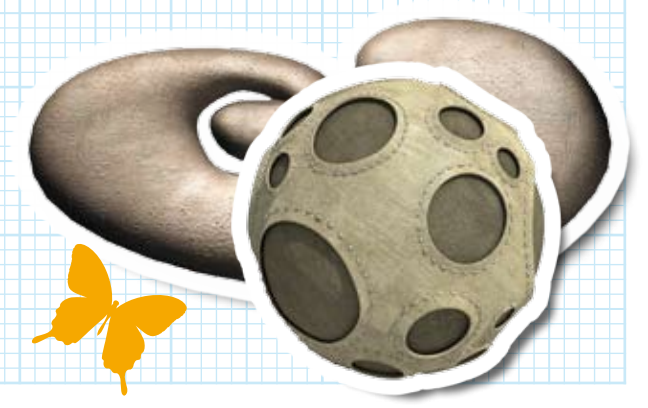

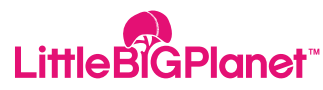

### **Knöpfe Und Schalter**

### **Zweiwegeschalter und Dreiwegeschalter**

Mit einem Schalter lassen sich verschiedene bewegliche Komponenten steuern. Zur Aktivierung muss ein Zweiwegeschalter oder ein Dreiwegeschalter von einer Sack-Figur gezogen oder von einem anderen Objekt angestoßen werden.

## **Griffschalter**

Ein Griffschalter wird aktiviert, wenn eine Sack-Figur das an dem Schalter befestigte Objekt greift.

### **Sensorschalter**

Ein Sensorschalter wird aktiviert, wenn eine Sack-Figur nahe genug an ein mit dem Schalter verbundenes Objekt herankommt. Im Anpassen>>-Menü kannst du die Geschwindigkeit und den Auslösebereich des Schalters verändern.

## **Magnetschlüsselschalter**

wird nur dann aktiviert, wenn der dazugehörige Magnetschlüssel in Reichweite kommt. Wenn du einen Magnetschlüsselschalter anbringst, dann vergiss nicht, auch einen Magnetschlüssel zu platzieren, sodass andere Spieler ihn finden können. Im Anpassen-Menü kannst du die Farbe des Schlüssels verändern. Es macht Sinn, dieselbe Farbe wie beim Magnetschlüsselschalter zu wählen.

## **Sticker-Schalter**

Ein Sticker-Schalter wird aktiviert, wenn ein passender Sticker oder eine passende Deko in der Nähe angebracht werden. Achte darauf, dass du einen bestimmten Sticker für deinen Sticker-Schalter auswählst, sonst reagiert er auf alles Mögliche!

## **Dinge Schädlich Machen**

Du kannst bei **LittleBigPlanet™** auch verschiedene gefährliche Elemente einfügen und so das Ganze für abenteuerlustige Spieler noch spannender machen.

Öffne im Kreativmodus das Popit-Menü, und wähle das Werkzeugtasche-Symbol aus. Gehe zur Hilfsmittel-Seite und drücke die S -Taste, um eines der Gefährlichen Hilfsmittel (Elektrizität, Feuer, Gas und so weiter) auszuwählen. Bewege dich mit dem linken Stick in der Szene umher, und drücke die  $\otimes$ -Taste, um das gefährliche Hilfsmittel auf dein Objekt anzuwenden.

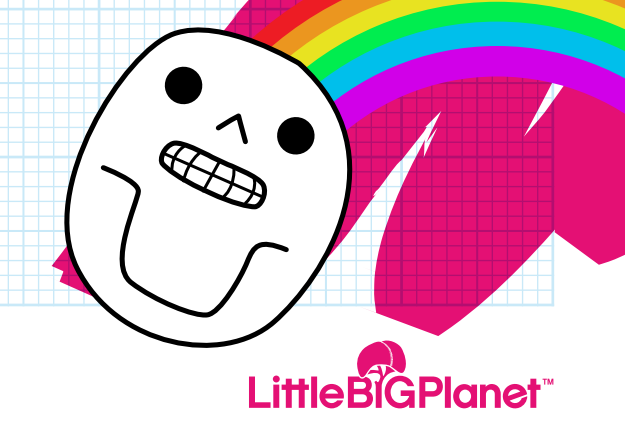

## **Einen Level Speichern Und Veröffentlichen**

 Zum Speichern eines Levels, den du in Mein Mond erstellt hast, drücke einfach die **START-Taste und wähle Speichern. Wenn du zu** irgendeinem Zeitpunkt den Level verlassen möchtest, bekommst du Gelegenheit, deinen Fortschritt zu speichern, bevor du zur Zentrale zurückkehrst. Wenn du deinen neuen Level nicht für dich behalten, sondern den Rest der **LittleBigPlanet™**-Online- <<Happy Gadders / Sack-Kollegen>> daran teilhaben lassen möchtest, dann führe die folgenden einfachen Schritte durch:

• Rufe von der Zentrale aus Mein Mond auf und wähle den Level, den du veröffentlichen möchtest.

• Ganz oben auf jeder Seite steht der Name des jeweiligen Levels. Markiere diesen Namen und rufe dann mithilfe der S-Taste die virtuelle Tastatur auf, um deinem Level einen neuen Namen zu geben.

• Ganz oben auf jeder Seite steht der Name des jeweiligen Levels. Markiere diesen Namen und rufe dann mithilfe der **&**-Taste die virtuelle Tastatur auf, um deinem Level einen neuen Namen zu geben.

• Gib eine kurze Beschreibung deines Levels ein, damit andere Online-Spieler wissen, was sie erwartet. Drücke die **L1 -Taste oder die** E-Taste, um die Beschreibung festlegen-Seite zu öffnen, und rufe dann über die  $\times$ -Taste die virtuelle Tastatur auf.

• Wähle auf der Veröffentlichen-Seite eine der folgenden Optionen für einen neuen Level aus: Kopieren, Bewegen, Löschen, Symbol festlegen oder Sperren. Mit der Option Symbol festlegen suchst du dir ein Online-Symbol für deinen Level aus und mit der OptionSperren verhinderst du, dass andere Spieler deine Ideen abkupfern.

• Markiere Veröffentlichen und drücke die S-Taste, um andere Sack-Kollegen an deinem Werk teilhaben zu lassen.

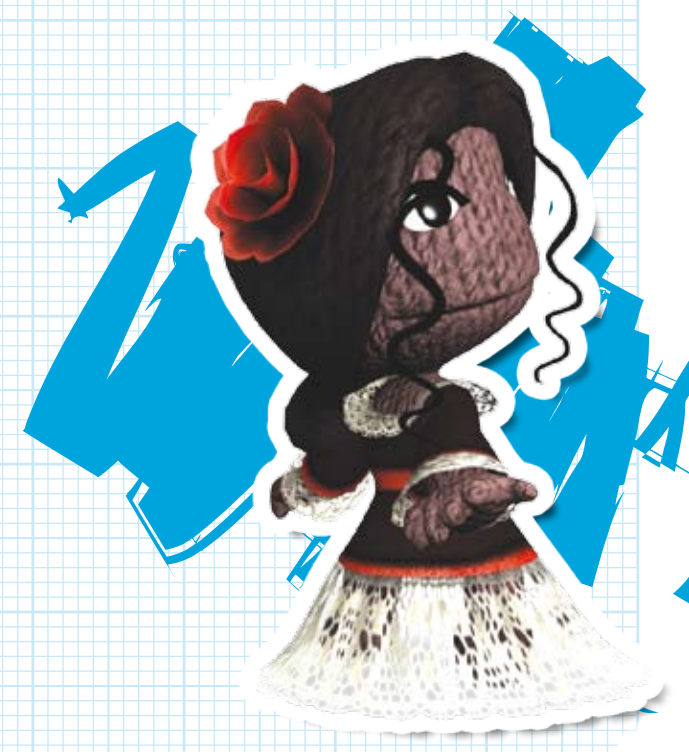

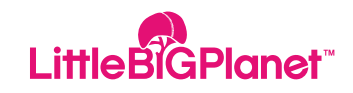

## **LittleBigPlanet™ Und Jetzt … Viel Spass!**

#### **Ende**

Vielen Dank, dass du uns dabei hilfst, **LittleBigPlanet™** zu einem so tollen Ort zu machen! Wir wünschen dir Unmengen von Spaß und hoffen, dass du viele neue Freunde findest. Lass deinem Schaffensdrang freien Lauf und vergiss nicht, deine Geistesblitze mit allen anderen Online-Spielern zu teilen!

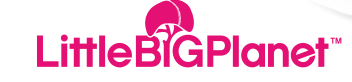